# Titan Krios #2 操作流程

# 目录

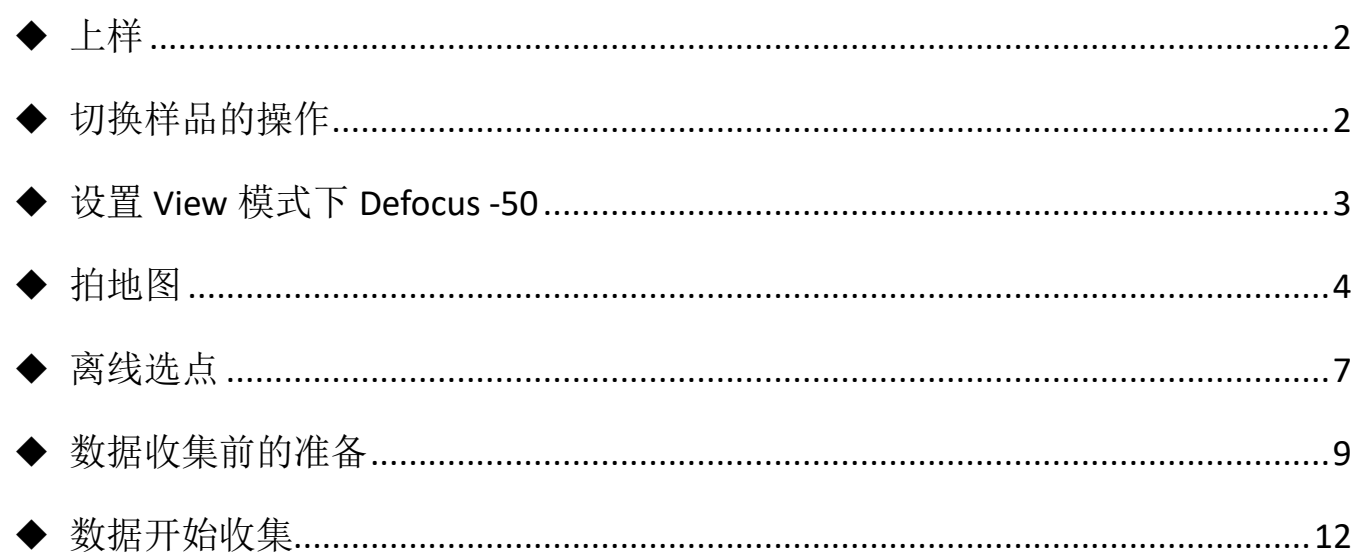

## Titan Krios #2 操作流程

#### ◆ 上样

将样品在上样专用操作台中转移至 Titan 的 cassette 中, 确保打开 Turbo Always On、关闭 Column 阀,将放有 cassette 的杯子(检查销杆拔起)放到电镜 autoloader 的指定位置处(杯子圆口 朝里,方口朝外推进放置,待检测到杯子后,Dock/Undock 按钮指示灯亮起,点击 Dock/Undock 按钮 将 cassette 转入或者卸下,在这个过程中 Autoloader 的 status 会显示整个动作过程,完成后指示灯 灭,将杯子取下放到安全位置;

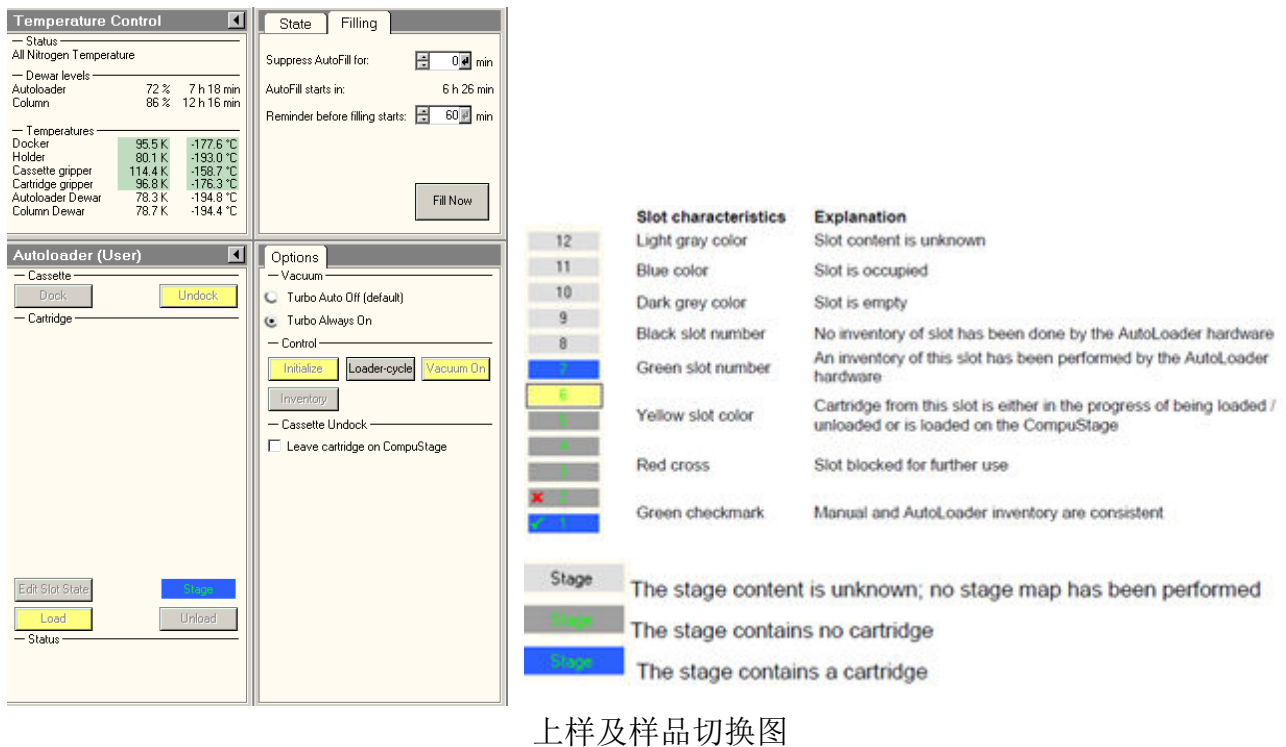

## 一般会把 1 号位空出来,如果镜筒里面有一个样品没有 unload 的话点击 inventory 则镜筒中 留的样品直接放到 1 号位。

上样完成后要等 Autoloader 降温,Autoloader 温度显示全部变为绿色以后可以开始将样品 load 到镜筒中(在上下样过程中 Docker 和 Cartridge gripper 的温度会变化比较大,最好等这两项的温 度降到 100K 以下再 load 样品到镜筒中比较安全,防止因温度不够冷样品有回温现象); 在 Dock/Undock 的过程中不要开关 SerialEM。

标记可用样品位置: 在样品 load 进镜筒之前先点击 Edit Slot State 按钮, 选 Cartridge 对应 的含有样品的数字,选过之后有样品的数字编号变为蓝色,选完后点击 Edit Slot State 按钮,样品 位置标记完毕(只有 Edit 过的样品才能被 load 到镜筒中)。也可以点 inventory 让 autoloader 自己 检查哪个位置有样品。

#### ◆ 切换样品的操作

关闭镜筒阀,打开 turbo(选择 Turbo Always on),打开 TMP 的状态显示图,等待 TMPal 泵变为 绿色;TMPal 泵变为绿色以后,点击 Unload 按钮可以将上一个样品换下来(刚点击时按钮为橙色,且 status 对话框底端会有文字显示切换工作状态,结束后文字消失,按钮变为黄色,代表下样完成);

上海科技大学

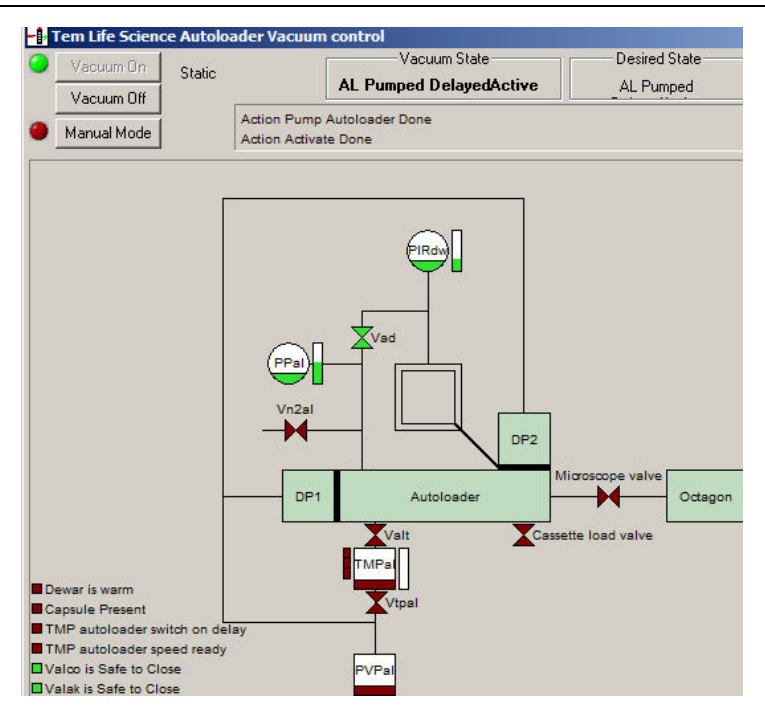

#### Autoloader 真空示意图

选中想要观看的样品的序列号,选中数字出现方框,点击 load 按钮(同理,由橙变黄代表上样 完成);上样完成后,可关闭 turbo 开始检查样品(选择 Turbo Auto off-default);

✔ 注意在上下样的过程中不要开关 SerialEM, 软件 bug。

#### 设置 **View** 模式下 **Defocus -50**

注意拍地图前,一定要检查 View 模式下 Defocus 是-50。如果不是, 按以下步骤设置。

- 1. 打开 column 阀, Go to record, 放屏, 点按操作面板上的 Eucentric focus, 等待光斑出现在荧 光屏上(或荧光屏底部的标尺出现),检查 Defocus 应已归零。若己归零进入步骤 2; 若未归零, 检查 UI 软件上 R2 功能是否为 Reset Defocus,点按操作面板上 Reset Defocus 相应的功能键(一 般为 R2), 等待光斑出现在荧光屏上。
- 2. 单击 Nanoprobe,黄色消失,等待光斑出现在荧光屏上(或荧光屏底部的标尺出现),点按操作面 板上的 Eucentric focus,等待光斑出现在荧光屏上,检查 Defocus 应已归零。若已归零进入步 骤 3;若未归零,点按操作面板上 Reset Defocus 相应的功能键(一般为 R2,按键与步骤 1 相同), 等待光斑出现在荧光屏上。
- 3. 单击 Nanoprobe 点亮黄色,等待光斑出现在荧光屏上。
- 4. Go to view,等待光斑出现在荧光屏上,检查 Defocus 应为-50.

#### 重启 Serial EM,并重新导入 setting 时,需重新检查 View 模式下 Defocus 是-50。

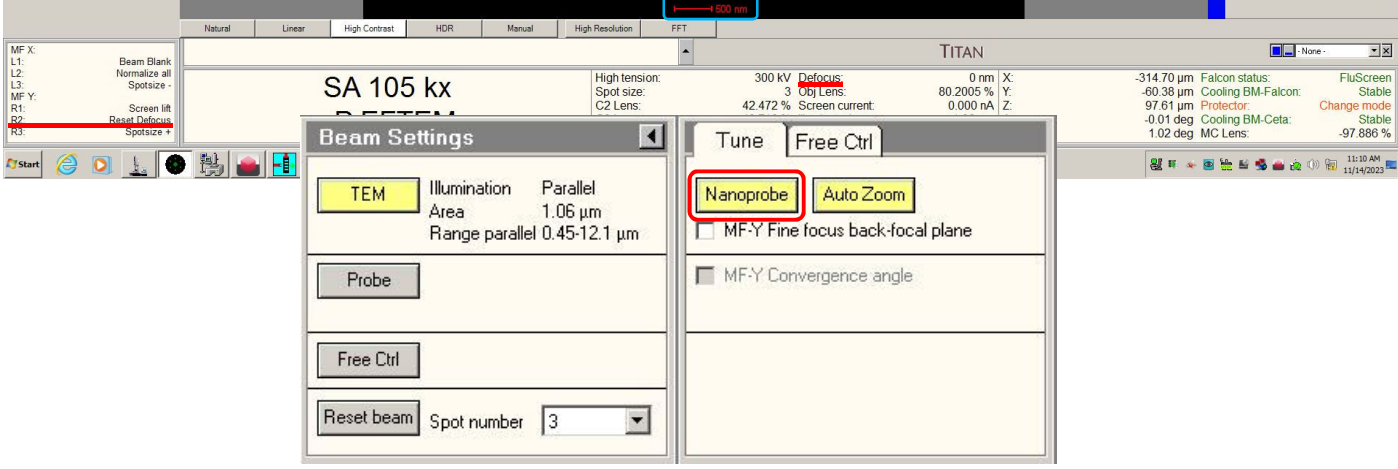

#### 生物电镜平台

选择感兴趣的点:Insert Screen,打开 column 阀,在 UI 里点击 EFTEM 使其变为灰色退出 EFTEM 模式; 在 Serial EM 里勾选 Low Dose Mode; 点击 Go to Sea (Search 模式一般在 LM100-200 倍, 方便看整个 Grid 的状态),移动样品寻找感兴趣的位置,并在 UI 软件的 Stage 中 Add 标记点的位 置,同时可以打开 Tracks 标记样品杆移动的位置痕迹(避免反复寻找);

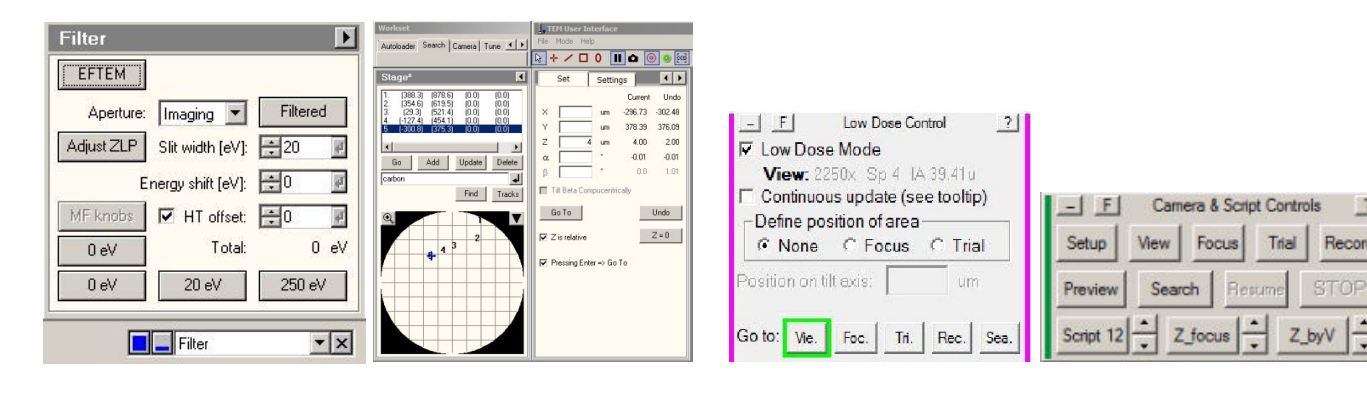

#### 检查样品图

感兴趣点的状态检测:抬起荧光屏,点击 Serial EM 软件中的 Go to view,移动样品中心至 carbon 上点击 Z-byV 调节 Z-high 进行聚焦, Z-by V 结束以后点击 Z-focus 再次精调 focus, 结束后 点击 view 拍一张照片,然后用鼠标右键拖拽要拍照的位置到中心,移动完成后再点击 view 拍照确认 中心位置, 确认后点击 Record 即可获得一张高倍照片 (可打开 Process 下的 FFT 选项确认 defocus 值,若 defocus 比较大可以使用操作面板 Z 按钮在 UI 界面给它一个合适的 Z 值然后在 Record 模式 下拍照)。依次检查感兴趣的点,检查不同冰层厚度的 square 中样品状态,最终确认用于收集数据的 冰层厚度;

手动拍照注意事项:

- √ 手动拍照光容易偏掉, 注意对中;
- 低倍 View 时拖动鼠标位置有可能不够准确,需要再点一次 view 确认一下, 然后再切换到 高倍下 Record 进行拍照;
- ✔ 低倍下不要移动光斑,低倍下移动光斑后切换到高倍光容易偏,高倍下光偏掉只调节高倍下 的 Direct Alignment 用 Beam Shift 将光斑调至居中即可。

#### ◆ 拍地图

View 模式下将样品移动到要收数据的 square 位置, 点击 Z-byV 调节 Z-high 进行聚焦(第一个 square 做 z by V, 其余不做)。在 Serial EM 软件中打开 Navigator 下拉菜单中的 Open 选项, 打开 Navigator 界面,放下荧光屏移动样品到 square 的边角处,点击 Add Stage Pos 按钮添加位置信息, 至少选 4 个点的信息(具体位置参见下图),一定要按顺时针或者逆时针顺序依次添加,添加完之后 抬屏(防止光束一直照射样品),添加完一个 square 的全部边角位置信息后点击 Corner point(C), 将每一个边角位置信息后面都有 C 的标记, 然后选择 Navigator 里的 Montaging& Grids Polygon from Corners,将几个点围成一个多边形,此步完成后可看到几个边角点的信息合并成一个多边形的 信息。点击 Navigator 里的 Save as 为 nav01。依次标记目标 square 的信息, 直至全部完成, 点击 Save 再次保存 nav01。

依次在每个 square 的多边形信息 上选择 Acquire(或按动键盘按键 A),全部 square 信息后面 都有 A 的标记后勾选 New file at item, 然后勾选 Montaged images、Fit montage to polygon 和 Skip montage setup dialog when fitting in future,点击 OK,注意查看使用的放大倍数。依次 确认并保存至 nav01 所在文件夹下面, 按照从上往下的顺序依次命名(第一张存为 map01 后, 后面的 不用输入会依次进行保存), 存过以后在 Acq. 信息处会显示 AF。再次点击 Save 保存一下。

 $7<sup>1</sup>$ 

Record

#### 上海科技大学

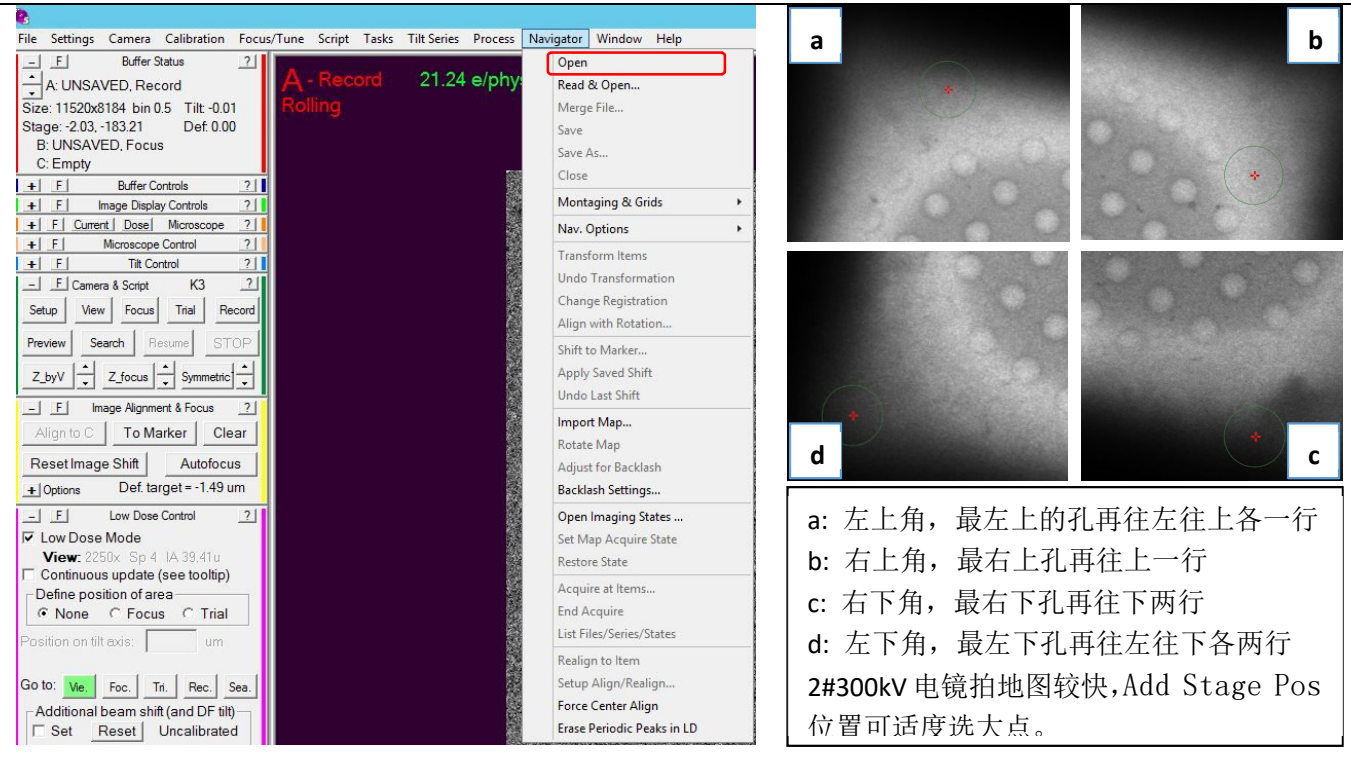

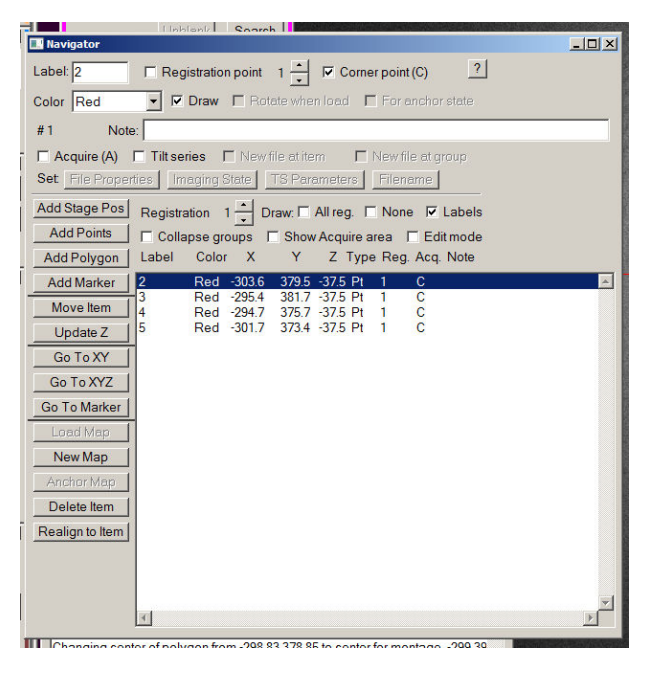

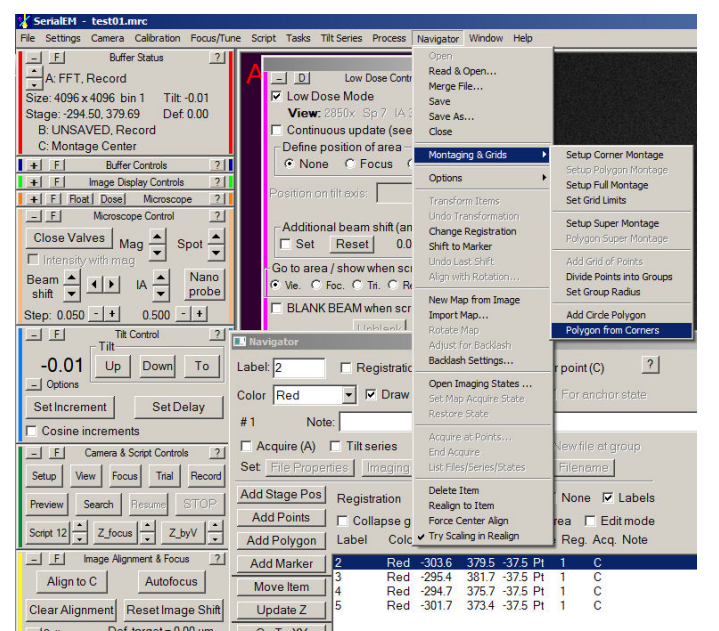

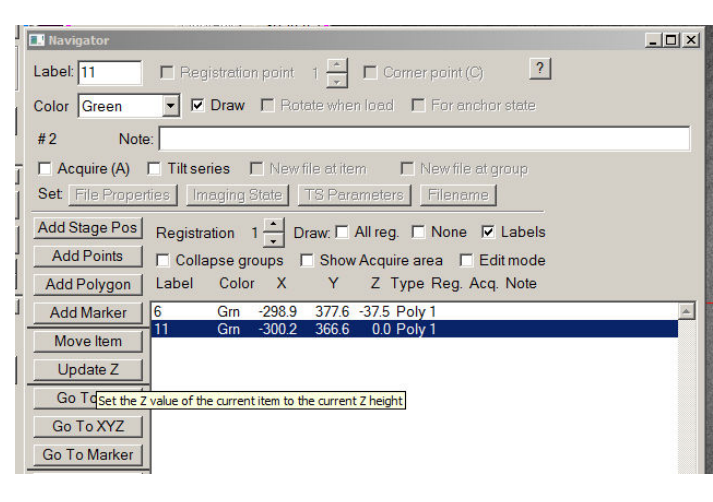

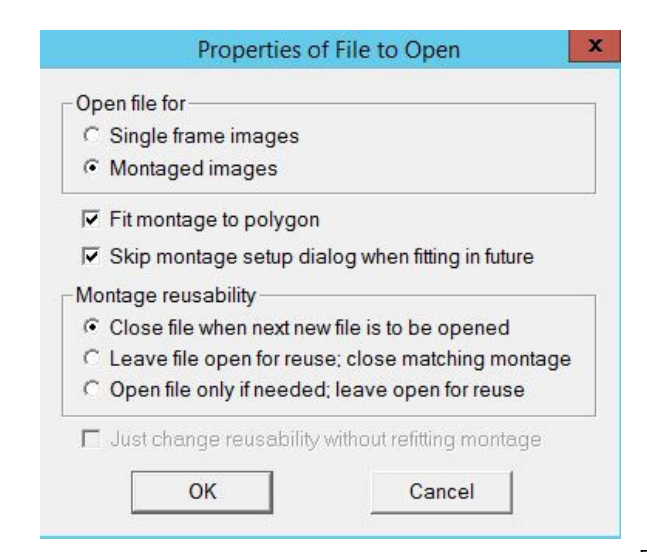

生物电镜平台

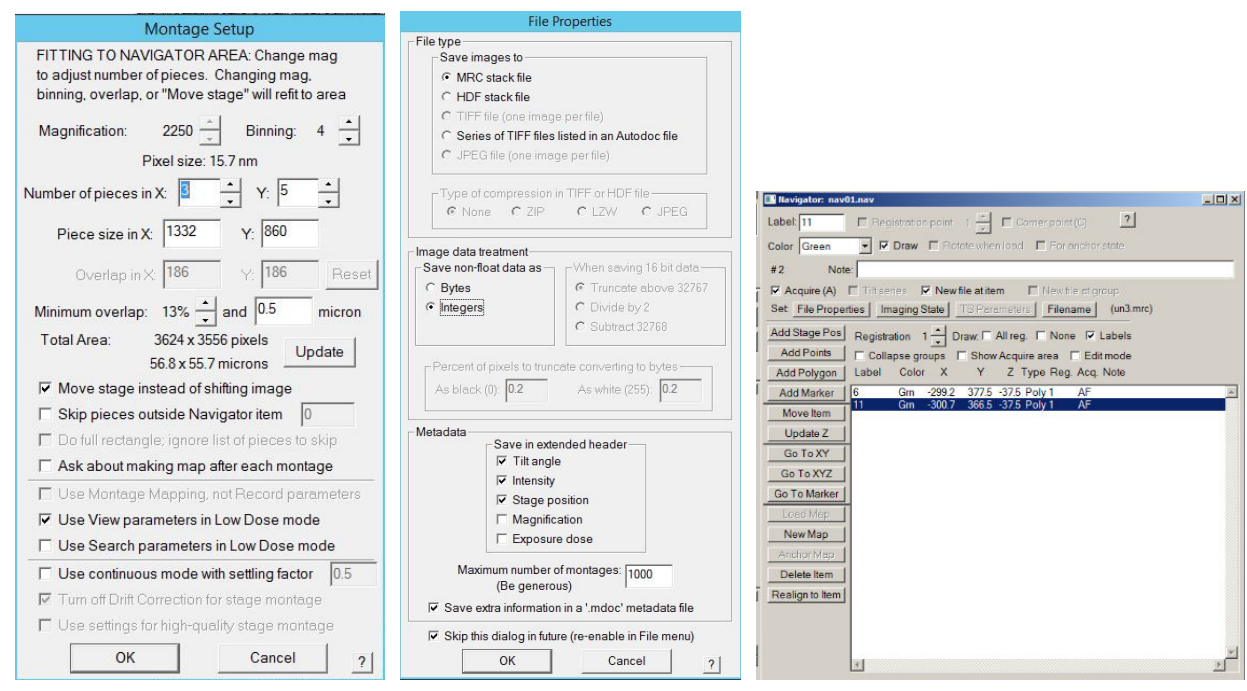

#### SerialEM 设置拍地图

选择 Navigator 下拉菜单中的 Acquire at points, 在 acquire at items 对话框下 Primary Action 中选中 Acquire and save image or montage, 勾选 Make Navigator map; 勾选 RunScript before Action 选择 Z\_byV(若前面选地图时候手动给每一张地图调节过 Z-high, 可以不勾选 Run script Z by V)。点击 Go 按钮, 在 Choice 对话框选择 Go on, 开始拍摄地图。

注意事项:

- LM 模式与 SA 模式之间位置容易对不准,在 LM 模式下进入高倍模式时拍照位置有偏差,软件 有时候也会报错,拍地图一定要在 SA 模式下做。
- 拍地图时在 Serial EM 软件中不要出现任何下拉菜单,否则软件就会出现 bug,自动停止地 图的拍摄。
- 拍地图时在第一张拍完以后就检查一下地图对齐情况,如果曝光时间太短或者光斑扩的太大 那么光束亮度太暗拍出来的图像 feature 不够明显, 就有可能对的不够齐, 如果是这种情况 可以尝试在平行光的范围内将光斑缩拢或者增大曝光时间。另外如果 grid 有弯折, Z 值高度 偏差比较大的情况下地图也有可能对不准。

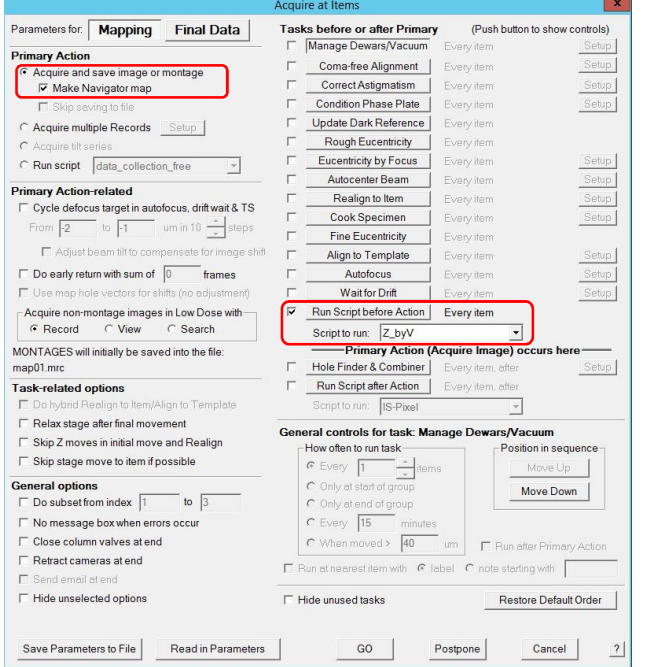

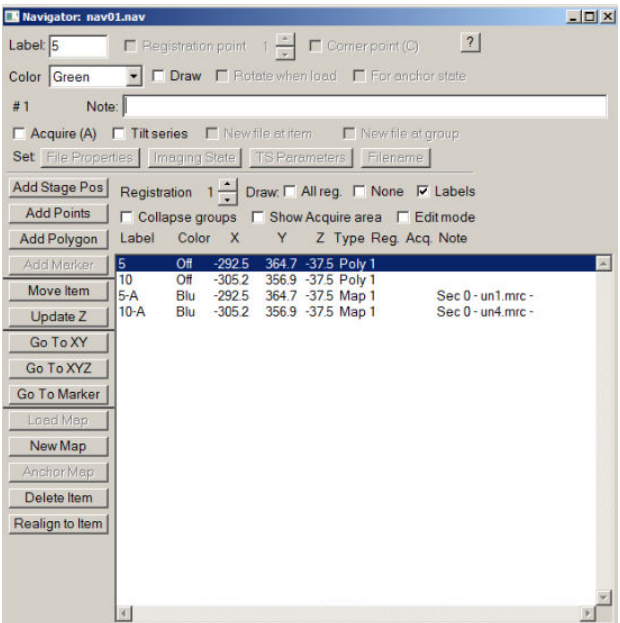

#### SerialEM 拍地图

### ◆ 离线选点

在部分地图出来后即可开始选点,点击 Navigator 下拉菜单中的 End Acquire ,停止后选择 Save, 再次保存 nav01 文件。转移已拍摄的地图文件 map 和 nav01 至 Support PC 上, 在 Serial EM 上再次 开始拍摄地图,每次暂停以及最后完成都重新 Save 一下,保存最新的 nav01 文件。在 Support PC 打 开离线版 Serial EM, 选择 Navigator 下拉菜单中的 Read&Open, 读取 nav01, 双击已拍摄的地图照 片(map.mrc)。

自动选点:

- 1. 点击 Add polygon, 然后在地图上点击要选的区域, 将要选的区域框在多边形里面, 多边形 画好以后,点击 Stop Adding;
- 2. 选模板,一般选 5 个点,这 5 个点的分布是一个 90 度的直角,要选择孔与孔之间距离最近的 那条线上的直角。
- 3. 在 Navigator 下面找 Montage & Grids, 将 Divide points into group 勾选上, 打开 Set group radius, 设上合适的数值用来分组, 打开 Add grid of points 输入刚刚画的 polygon 的编号开始进行自动选点,分组合适后点"是",如果不合适重新设置 Set group radius 数 值后自动加点即可。
- 4. 剔除不要的点, 勾选上 Edit mode, 即可用快捷键进行相应的操作。

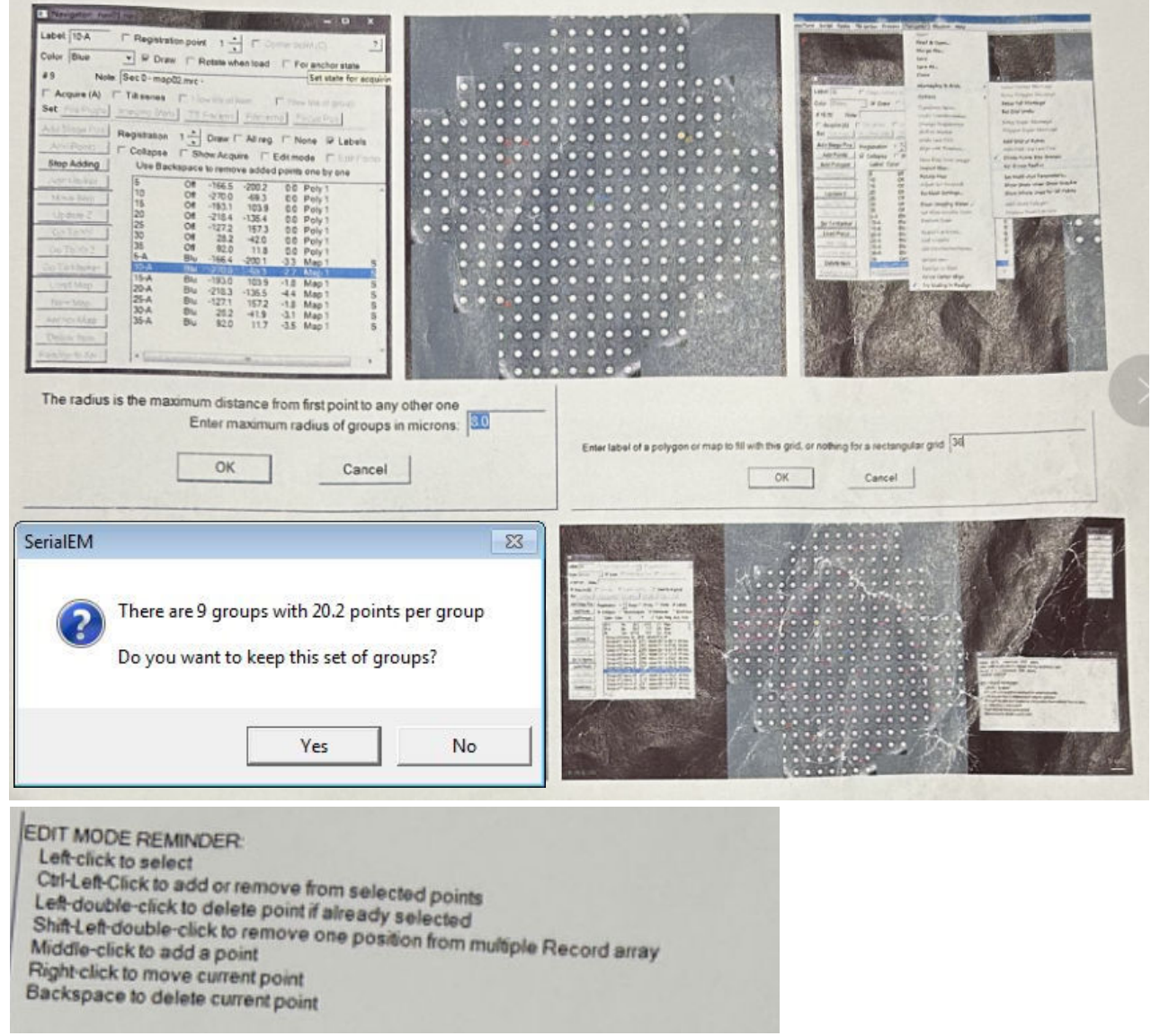

## 自动选点(升级版):

- 1. 选择 Navigator 下拉菜单中的 Montaging & Grids Find Holes in Regular Grid…, 在 Hole Finder 对话框下输入孔径与孔间距,点击 Find Holes,开始自动选点。红色十字为已 选点,蓝色十字为弃选点。(Find Holes 前也可以先 Add polygon。)
- 2. 拖动滑块选择冰层厚度,去除裂纹及冰污染等。
- 3. 点击 Make Navigator Points,弹出分组信息。若接受,点 Yes;若不接受,点 No,并通过 Set Group Radius, 重新分组。分组完成后, 点 OK。
- 4. 剔除不要的点, 勾选上 Edit mode, 即可用快捷键讲行相应的操作。

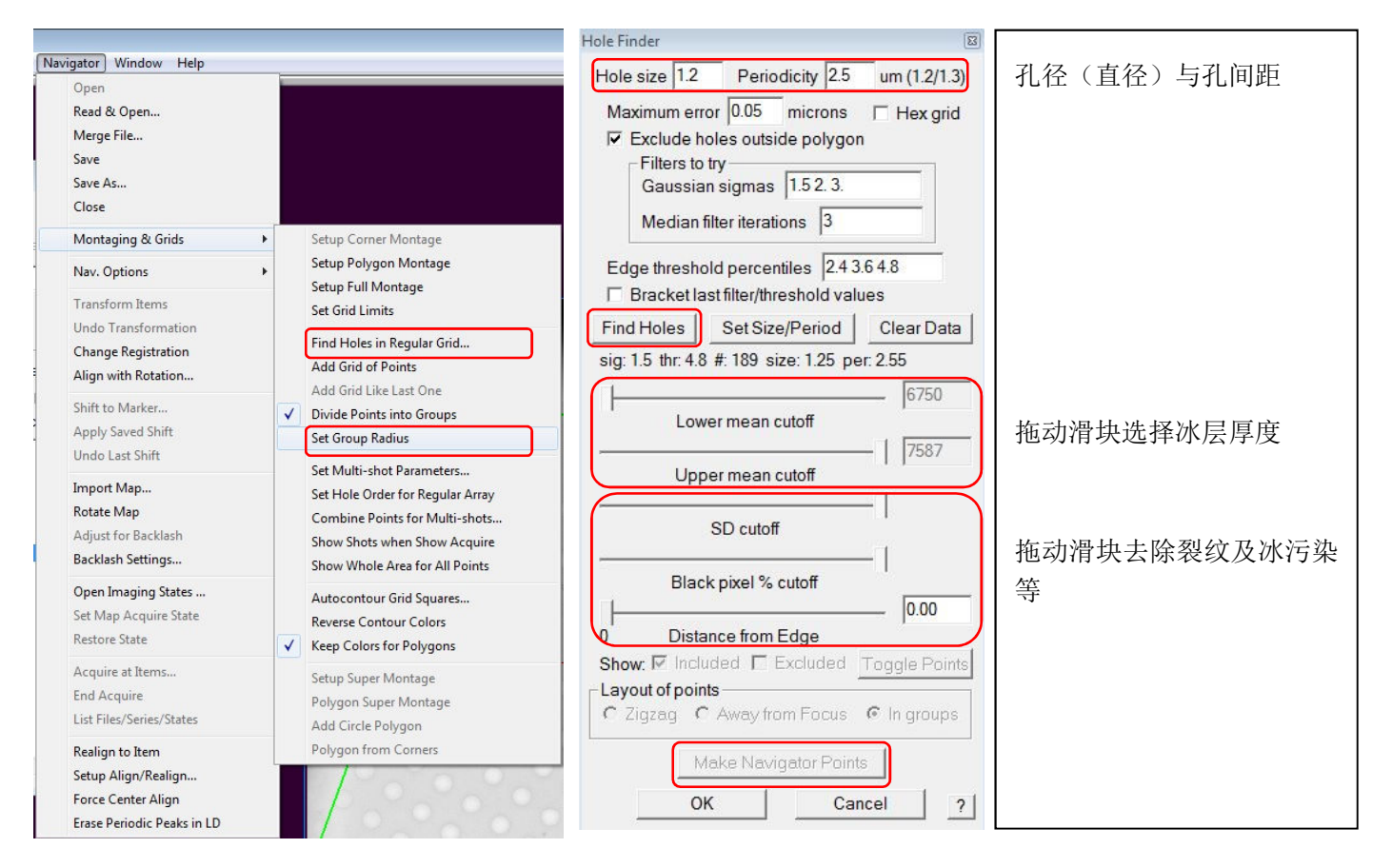

自动选点

#### 手动选点:

点击 Add poinnts 开始选点,通常以 9 个孔为一组,先选最中间的点,然后顺序选择边上的点, 以用最小的移动时间为准,选好一组后点击 Stop adding 结束。再点击 Add poinnts 开始选下一组, 一张地图选完后 Save as 为 nav02, 及时保存, 以软件出现 BUG 时丢失已选数据。(不要选碳膜裂的 位置,不要选靠近边缘的区域,不要把点选在地图拼接处)

离线选的点与地图的拼合: 在离线 Serial EM 中选择 Navigator 下拉菜单中的 Merge File, 点 击 nav01, 即将 nav01 的地图文件与带有选点的 nav02 文件拼合, 后续用 nav02 文件进行数据收集。

#### ◆ 数据收集前的准备

可以将设置好的参数存成一个 setting 文件保存,以防中间出现 bug 需要关闭 SerialEM 时候再重 新调用。

在调机之前先找到 square 破的位置 hole(测剂量、扣背底、调能量过滤器用)和冰较薄的 carbon (调像散以及 Coma、设置 Focus 位点用)两个点的位置并记录下来。

设置 SerialEM 中 Focus 的位置偏移量选定位置和角度都设为 0, 检查 Record 和 Focus 模式下的 defocus 是不是 0, 如果不是 0 摁下 Eucentric focus, 如果依然不是 0 则摁下 Reset defocus 设为  $0<sub>o</sub>$ 

### 测电子剂量(在 hole 位置):

在 hole 的位置测电子剂量,根据具体需求设置一下 Record 模式的放大倍数以及光斑大小等条件, 选择不同的 Spot size 配比不同 Condenser 来达到所需的 Dose rate, 设置好后 update 一下并将这 个设置赋给 Focus 或者 Trial 模式。(一般 K3 相机 Record 使用 20e/pixel/s)

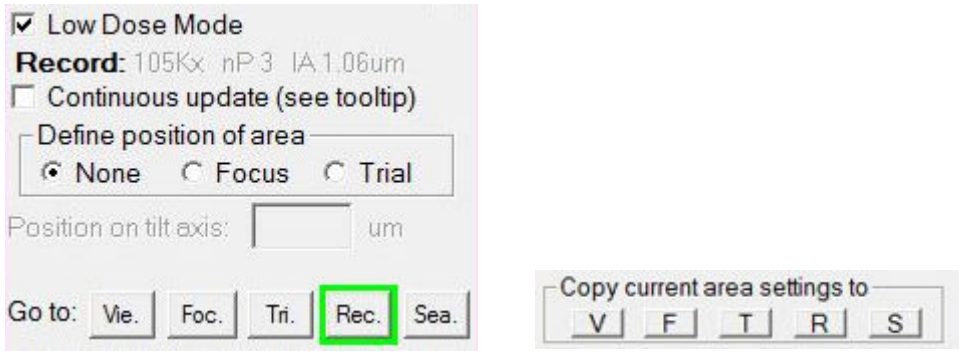

根据用户要求的 total dose、dose rate,来确定总的曝光时间以及每一帧的曝光时间。K3 相机 dose rate 一般使用 10-20e/pixel/s(counting 模式),Falcon 相机一般使用 50-55e/pixel/s。根据以下公 式计算曝光时间

> Exposure time  $=\frac{total\;dose\;e/\AA^2}{\rho}$ dose rate $\frac{e}{pixel}/s$ (pixel size  $\lambda^2$

- 可将在 SerialEM 中设置好的各项参数 setting 文件保存下来,在下次数据收集的时候可以 在 SerialEM 中打开上次用的 setting 文件,调节需要更改的参数后即可使用。
- 在每次改变 SerialEM 中 Low dose Control 中不同模式的设置后,一定要点 Continuous update 按钮,保证更改后的参数能够被保存进去。更新保存完后再将 Continuous update 勾 掉,否则在任何一种模式下动一下它都会被记录并且进行自动更改。

在 Serial EM 软件中的 Camera-Set up-Record 选项中设置总的曝光时间以及 stack 中每张照片 的曝光时间,设置照片的存储名称及存储文件夹等。

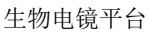

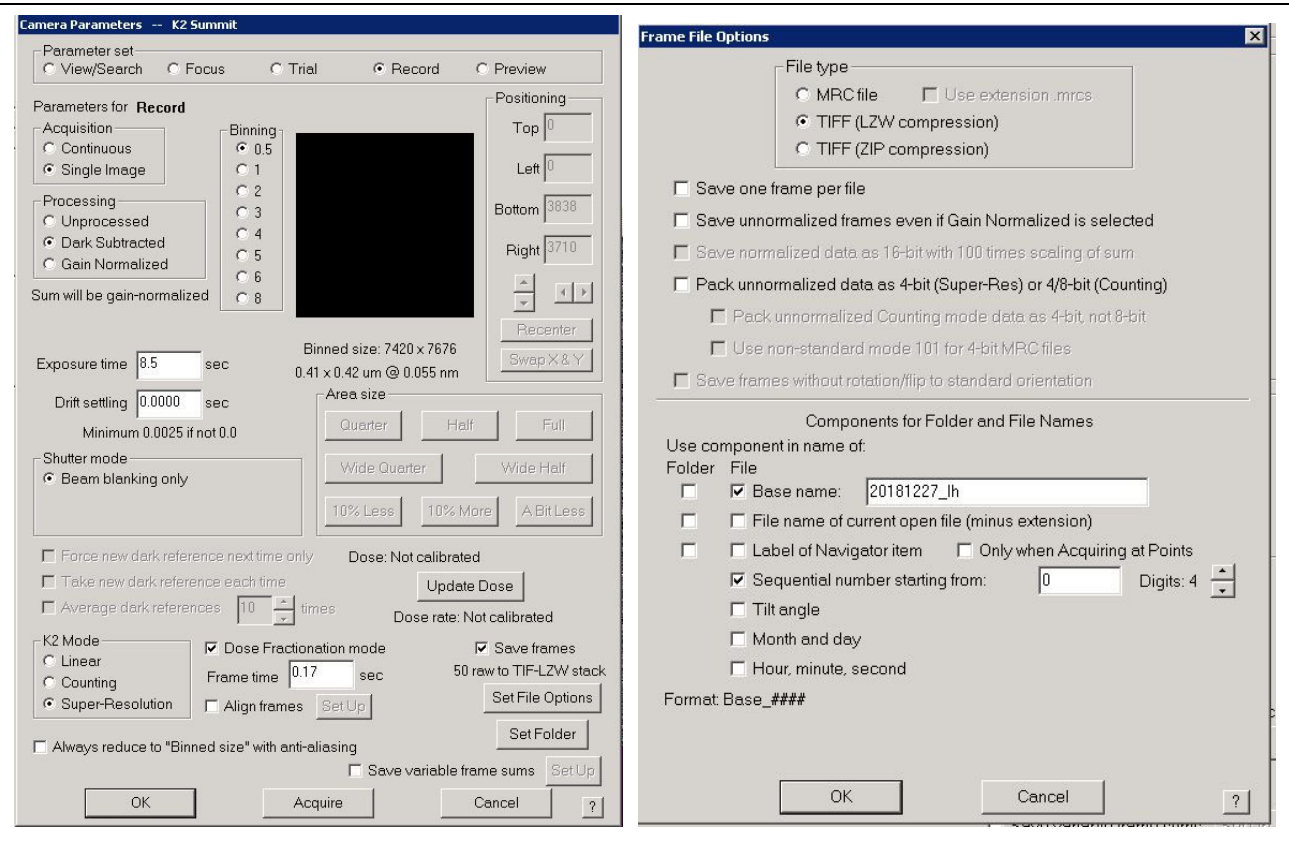

设置收集参数及文件名称

#### 能量过滤器对中(在 hole 位置):

放屏, 将 SerialEM 里的 Low Dose Mode 去掉勾, 先把 Condenser 2 放到 150, Spot size 放到 1,Linear 1×模式,检查光是否在中心位置,调节控制面板上的 intensity 旋钮,至 Illuminate area 1.56um 左右(放大倍数 105K 时), 抬屏-放屏, 二次检查调节光到中心位置后抬屏。在 K3 DM 里 View, 检查 Slit in 去掉勾时, dose rate 约为 180e/px/s。Center ZLP, 直到 ZLP Offset 绝对值两 次<=0.5。(详细步骤见附页)

Tune GIF 光异常时不要做。重启 K3 硬件, 或者重启 GIF, 或者收数据过程中发生 Slit 偏移需要 Center ZLP 两次以上, 这三种情况需要做 Tune GIF。在完成 Center ZLP 后, 做 Full Tune (耗时约 15 分钟)。做完再做 1 至 2 次 Center ZLP。

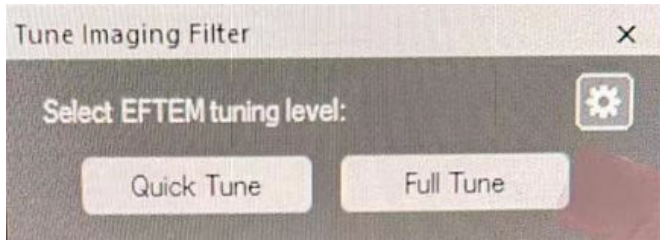

EFTEM 对中的时候一定要选择 Linear 模式,测剂量使用 counted 模式。

## 扣背底(在 hole 位置):

需要在数据收集的倍数下做(Record 模式),设置与能量过滤器对中相同(Low Dose Mode 去掉 勾, Condenser 2 放到 150, Spot size 放到 1, Linear 1×模式, Illuminate area 1.56um 左右) 光斑调到中心位置, 点击 K3 DM 中的 Camera 选择 prepare Gain reference, 调节 intensity 大小至 它指示的 1280 的量,然后将屏放下,确定光斑处在中心位置,抬屏至指示的 Avg count 数值有显示 之后点击 Done 开始扣背底。

第一步扣背底完成后,放屏,调整到数据收集时要使用的 condenser 2 以及 spot size 下(一般 Condenser 2 为 70, spot size 为 3), 确定光斑在中心位置后, 调节 intensity 大小至收数据的剂 量(一般为 20),然后将屏放下,确定光斑处在中心位置后点击 Done 开始第二步扣背底。(详细步骤 见附页)

- 扣完背底之后选择 Counted 1×模式,Capture 一张检查一下扣背底效果,确定无误后进行 下一步。
- 一般来说相机升温降温一个循环后做一次即可。
- 在对中能量过滤器以及扣背底的时候只有去掉 SerialEM 中的 Low dose 选项后可以反复的抬 屏降屏,否则在中间过程抬屏放屏会自动切换回 low dose 中设置的模式。

调机(在碳膜位置):

在收数据的放大倍数下调机(Record 模式)。比较稳定的情况下只需要调节 Coma free Alignment X 和 Y 以及物镜像散两项。

常规合轴:

Beam shift/Beam tilt ppX-ppY

Rotation Center/Coma free ppX-ppY

Coma free Alignment X-Y

Stigmator-Condenser/Objective

调机前摁下 Zucentric focus,使所以 Lens 能够归一化。一般来说先在非数据收集区域的 carbon 上用 Z by V  $\zeta$ 如果已经有 Z 值可以省略这一步) 和 Z focus 调节一下 focus, 用 FFT 环来辅助调节物 镜像散,像散调节完成后调节 Coma free Alignment X-Y, 最后返回确认物镜像散。

调节 Coma 时环突然变得很少的原因: 1-中间位置的 motion 比较大, 可以移到比较靠边的位置, 说明 carbon 的导电性比较差, 2-冰层太厚, 3-Turbo 突然开始工作, 4-碳膜有破裂;

如果样品的每一个孔都比较珍贵,也可以选择在数据收集前试拍,根据试拍的图像信息细致调节 像散信息。

高低倍对中: 低倍下找到一个标志点, 在荧光屏上在高倍下移动 stage 将其移到中心位置, 点击 serialEM 中的 view 拍摄一张照片, 此点再次回到低倍确认标志点位置即为中心位置。(如需拍照辅 助,尽量选择 Focus 拍照,后台无输出)

数据收集时 focus位点设置:将孔中心放到十字中心,点击Low Dose Mode中的Define positionof area--Focus,根据样品 hole 的大小以及 hole 之间的距离设置 focus,调节 distance 以及角度确 保 focus 位置在 carbon 上且最好在四个孔的中心位置,防止照射到其他要拍的区域。设置完成点 None.

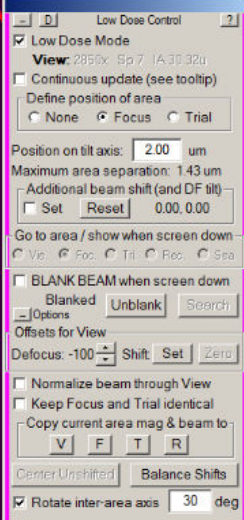

#### 位置矫正:

手动选择的点与软件识别的点之间可能会有一些位置差异,需要测试偏移量,在 Serial EM 中打 开选完点的 nav02 文件(已复制到本地 DoseFractions 文件夹下的对应位置),选择 Navigator 下拉菜 单中的 Acquire at points, 选择 Run Script V, 观察所选的点是不是在想要收集的中心位置, 如果 不在中心位置则需要用桌面上的 Nav\_edit 小程序修改。

输入修改后的 X/Y 坐标值, input\_file 选择 nav\_02 (选过点保存的那个文件), output\_file 设 为 nav02\_1.nav(存成新的文件名,注意加上后缀),start\_num 为点的起始编号,end\_num 如果不超 过 5000 则可以不输入,点击一下 edit Nav file。重新用 Navigator 打开修改后的 nav02\_1.nav,选 择 Navigator 下拉菜单中的 Acquire at points, 运行 Script#V, 查看修改效果, 如果依然不准确则 可继续修改 Nav\_edit(X\_adj, Y\_adj),点击 edit Nav\_file 后重新打开修改后的开始检测位置信 息,如果位置位置正常后可开始数据收集。

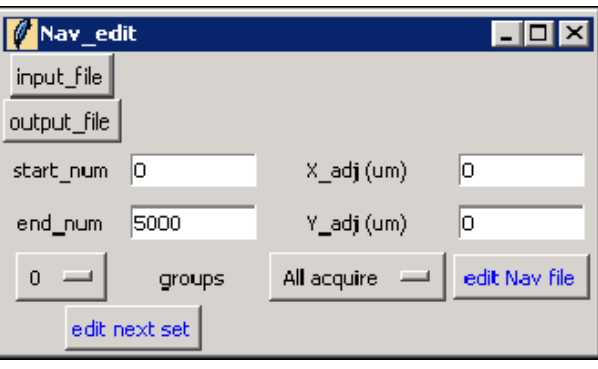

#### 数据开始收集

勾选上 Slit in, DM 模式设为 counted, 修改 Serial EM 中的脚本 data\_collection\_free, 修改 Mindefocus= 和 Maxdefocus= , 输入想要收集的 defocus 范围, 设置是否下低倍, 点击 OK, 选择 Navigator 下拉菜单中的 Acquire at points, 运行 data collection free 即可。

注意 Script 语句中=与数值之间要有空格。

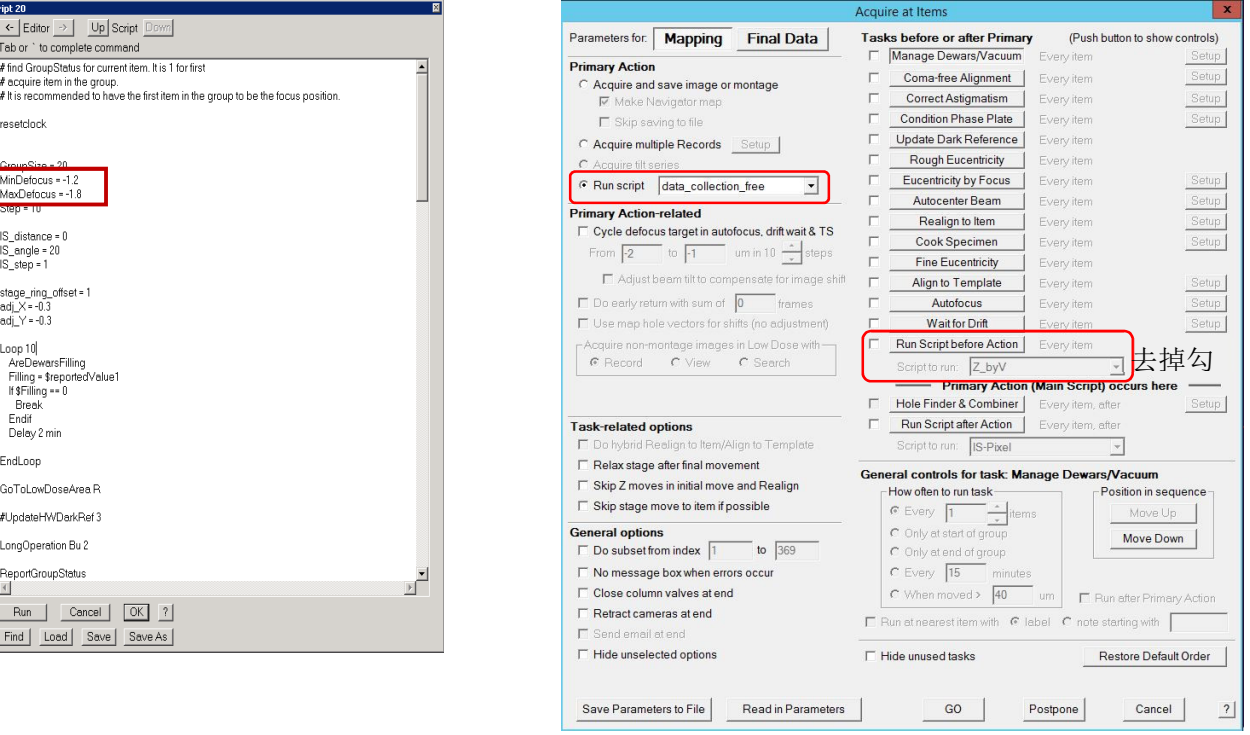

开始数据收集

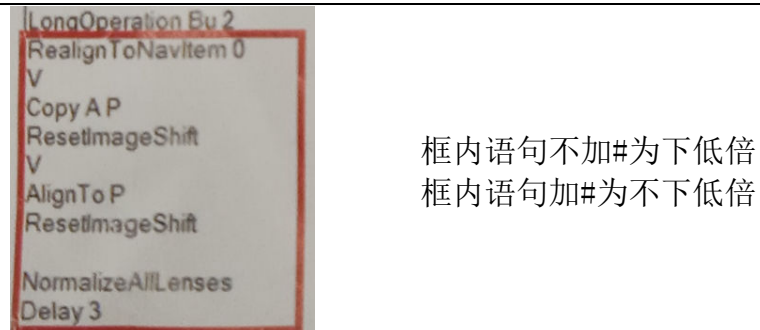

选择 Navigator 下拉菜单中的 End Acquire, 会在收集完当前 Group 后停下。弹出 Script run to completion at XX areas 对话框时,即表示系统已停止自动数据收集。若要继续收集则可选择 Navigator 下拉菜单中的 Acquire at points, 运行 data collection free 便可。

数据收集流程:

- 1. 检查样品
- 2. 切换至 K3 相机, load setting, 确认收集倍数
- 3. 拍地图
- 4. 标记调机用 hole 和 carbon 位置, 在 carbon 上调节光路
- 5. 到 hole 位置测电子剂量, 设置收集参数等
- 6. 能量过滤器对中(Titan#1 无此步骤)
- 7. K3 扣背底
- 8. 高低倍对中
- 9. Focus 位点的设置
- 10. 位置矫正
- 11. 开始数据收集(检查一下 beam 在中心,勾上 silt)
- SerialEM Setting 保存位置: K3 电脑 D 盘 SerialEM-setting 文件夹
- $\bullet$  Maps 存储位置:
	- K3 电脑 DoseFractions(Q:)-map-新建一个当天日期的文件夹
- 收集数据的存储位置:
	- K3 电脑 DoseFractions(Q:)-新建一个当天日期的文件夹